Discovery Software © 2006-2008

## **Introduction**

When you first buy NineNil Box a league will be setup on the Discovery Software web server (at http://www.discoverysoftware.co.uk/NineNilBoxClubs.asp) with your club's name and an administrator password. Use this password to login and start setting up your league.

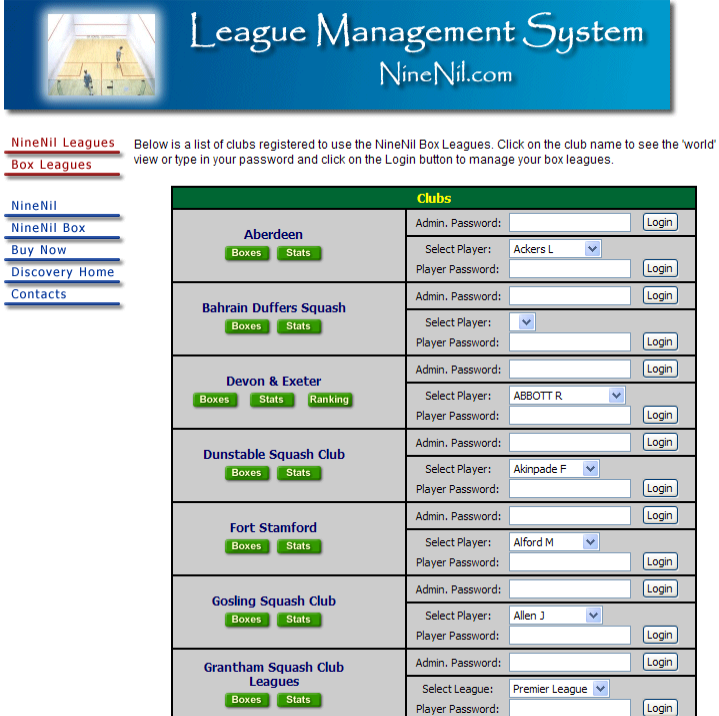

# **Entering Players' Details**

The first page you come to when you logon is the 'Manage Players' page.

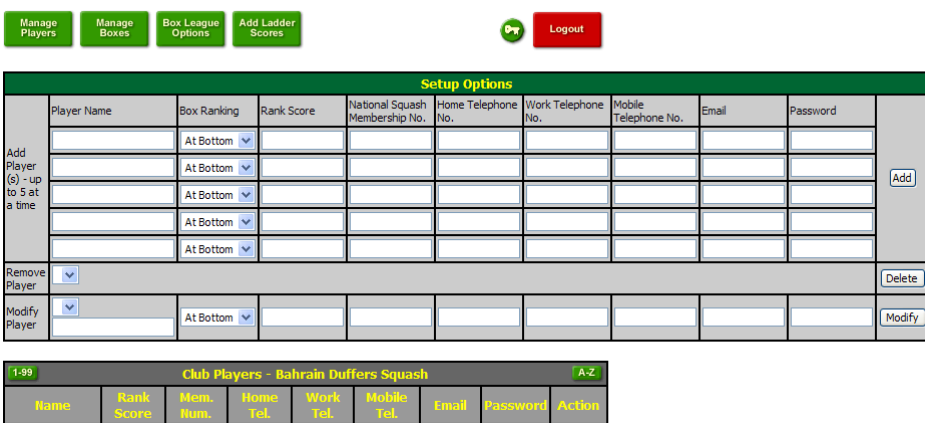

To start entering player details simply type in their names, phone numbers, email addresses and passwords in the five rows of textboxes provided and then click on the Add button. A good tip is to start with your highest ranked player and progress through to your lowest. This is because the default ranking position for a new player is to be placed at the bottom of the league, so as you add each player they will appear at the bottom.

Kevin Morris, Discovery Software, www.ninenil.com

The following image shows a new player added to the list. You can use the Remove Player options to remove any player or use the Modify Player to change their name or contact details.

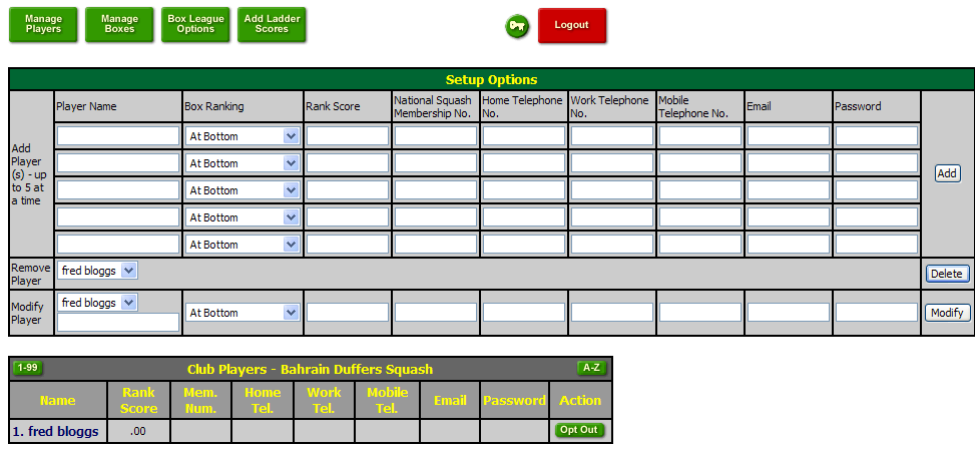

You will notice that the players details form a table below the add, remove and modify controls. Normally these appear in ranking order from highest to lowest. You can change this order to an alphabetical one by clicking on the green A-Z button at the top right hand corner of the table and then back to a numerical order by clicking on the green 1-99 button in the top left corner. Each player also has either a green Opt Out button or a red Opt In button next to their contact details. A green button indicates that the player will be included within the leagues this month (or box period, hereafter referred to as a month). If the green button is pressed it is replaced by a red button indicated that the player will not be included this month. These red and green button should only be used when setting up a league and when creating new boxes at the start of a new month.

## **Setting up the box league options**

To set up the rules and dates for the box leagues, click on the Green Box League Options near the top of the page. The resulting page shows the options available.

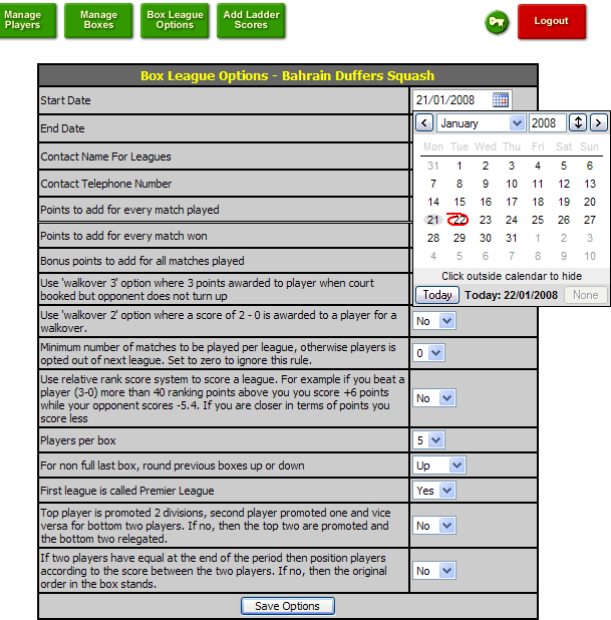

Use the calendar provided to change the dates of the start and end of the leagues. Please note then when you promote and relegate players after the scores have been entered these dates will be automatically modified for the next month but you may want to check them just to make sure the finish date is correct. Use the other options to set up the rules for your leagues and then click on the Save Options button to save your data.

# **Creating the box leagues**

To now create the new box leagues click on the green Manage Boxes button.

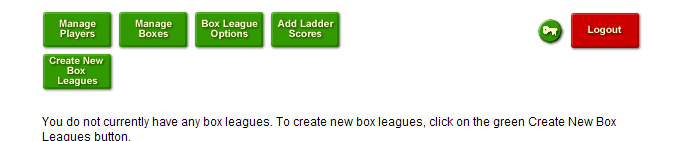

You will note that there are no box leagues to start off with. Click on the Create New Box Leagues button to create some leagues. Please note the two buttons to the top right of the page. The green button with a key symbol can be used to change the administrator password and the red button is used to log out of the NineNil Box system.

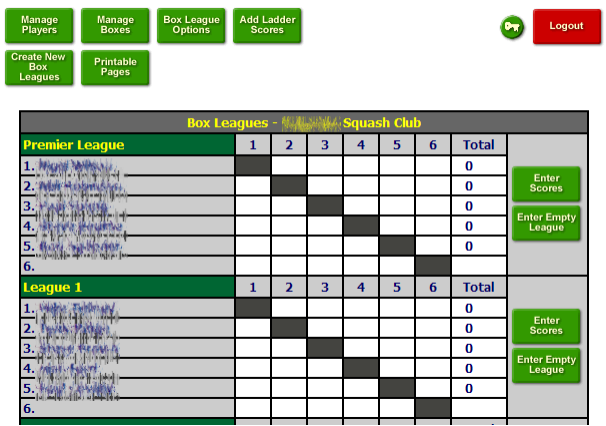

The leagues now appear in boxes below the green buttons. You may notice that there is now a new green button available – Printable Pages. Click on this to produce printer friendly pages for use on your squash notice board. Use the printing functions of your browser to print the pages. You may need to adjust your margin settings to print these pages accurately.

## **Entering scores**

Each player may add their scores themselves at<http://www.discoverysoftware.co.uk/NineNilBoxClubs.asp> using their name and password (which you will have set up when entering their details. They may change their password at any time when they are logged on by clicking on the green button with a key.

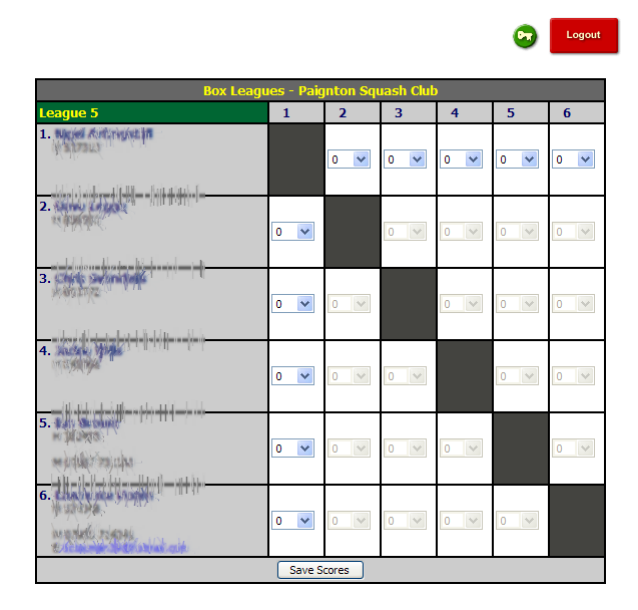

The player can enter their scores and their opponent's scores so there is some level of trust required here.

At the end of the month you may find that not all of the players have entered their scores so you will need to enter them yourself. Logon as administrator and then proceed as follows (N.B. it is important that you follow these steps in the correct order).

## **1. Enter the scores for each box**

Click on the Manage Boxes button and then click on the Enter Scores button to enter the scores for all matches played in that box.

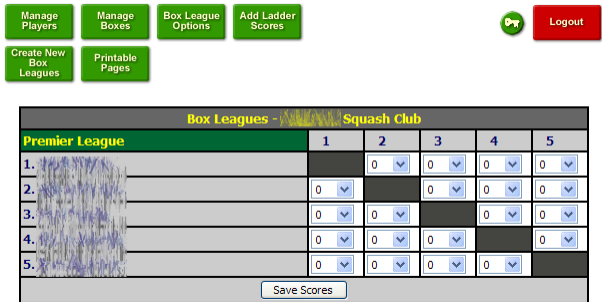

Use the drop down boxes to select a score for each match in the box. If no match has been played leave the scores as zero-zero – the computer will recognise a zero-zero score as no match played. Once you have entered the scores click on the Save Scores button.

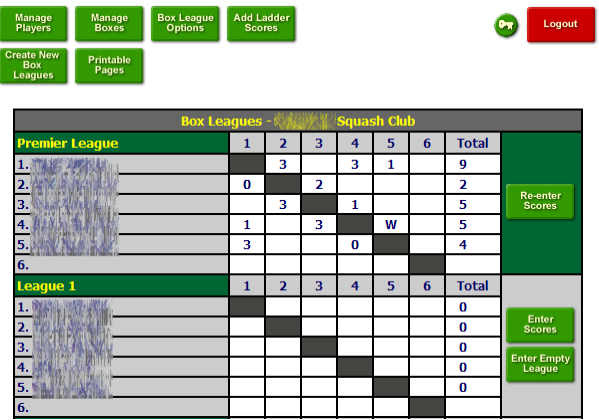

Once the scores have been entered you will be returned to the Manage Boxes page and the scores will have been summed up in the total column. Note that the background of the cell to the right of the totals is now dark green. Once you have entered all of the scores for all boxes all of the backgrounds will be dark green and a new button called Promote and Relegate Players will be available near the top of the page. It is important that you enter scores for each box – if no-one has played any matches then simply click on the Enter Empty League button next to that box.

## **2. Promote/Relegate Players**

To promote and relegate players you *MUST* click on the Promote and Relegate Players button. Do not click on the Create New Box Leagues button as this will not store the scores correctly in the database and you will have to move every player manually for the next month's boxes. Once you click on the Promote and Relegate Players button players will be shifted up or down. If you have no new players or no players wishing to be removed for next month then proceed to step 5.

#### **3. Opt In or Out players and add in any new players**

If you wish to opt out or in players or add new players then click on the Manage Players button and use the methods described in the Enter Players' Details section above.

#### **4. Create New Box League**

Once you are happy with your list of players click on the Manage Boxes button and then the Create New Box Leagues button. This will update the new leagues with your new players or newly opted in players and will have removed the newly opted out players. If for any reason you wish to change players further then keep repeating steps 3 and 4 until you are satisfied, however, DO NOT repeat these steps after you have started the leagues and people have started playing their matches.

## **5. Check Box Leagues Options**

Click on the Box League Options button to check the dates for the new boxes and change any settings if you wish.

## **6. Print Box Leagues**

Click on the Printable Pages button to print the new box leagues

## **7. Wait until all the games have been played**

Wait until the end of the month before you check the scores and enter new players.